## **Access to MyLearning – Student Access**

Students can access MyLearning – the college virtual learning environment. To access your account you need to go to [mylearning.dundeeandangus.ac.uk](https://mylearning.dundeeandangus.ac.uk/)

You will then be taken to the **College MyLearning home screen**. Now click on the red **Login** button in the top right hand corner to gain access.

This will bring up the **Microsoft sign in** page, as shown right.

Please enter you full College **email address**, for example [1987251@dundeeandangus.ac.uk](mailto:1987251@dundeeandangus.ac.uk) or if you are a member of staff.

## Click **Next**

If you have signed into a Microsoft online account **before** you may see this image instead. If so, click on the **grey** part of the image to move onto the next stage.

You will then need to add in your **College password.** Click **Sign In.** 

If you sign in on a mobile or tablet you may get the **Error** message shown right. Click on **Close**. You will then be able to access your courses as normal.

If you have any issues or would like further support, please contact [ldr@dundeeandangus.ac.uk](mailto:ldr@dundeeandangus.ac.uk)

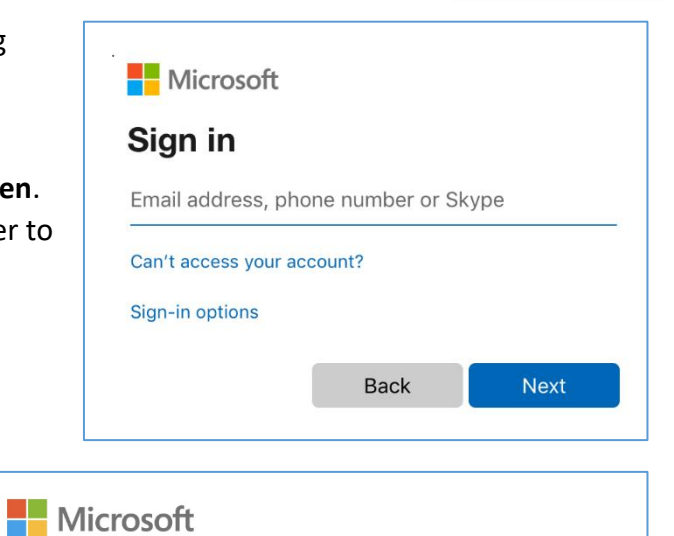

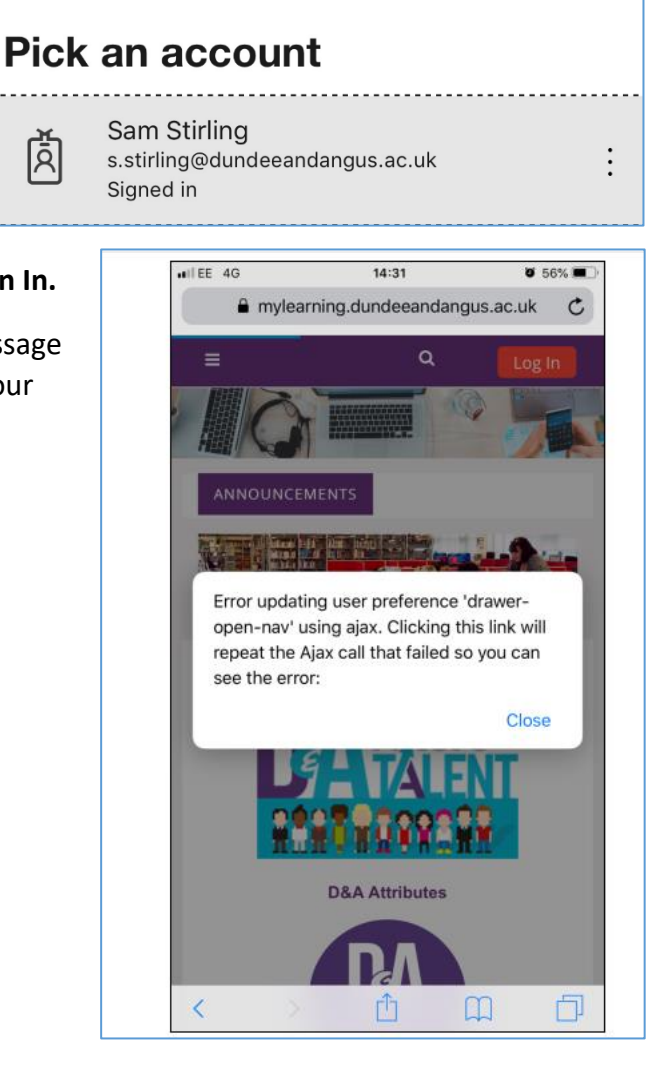

lā

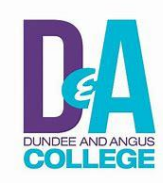